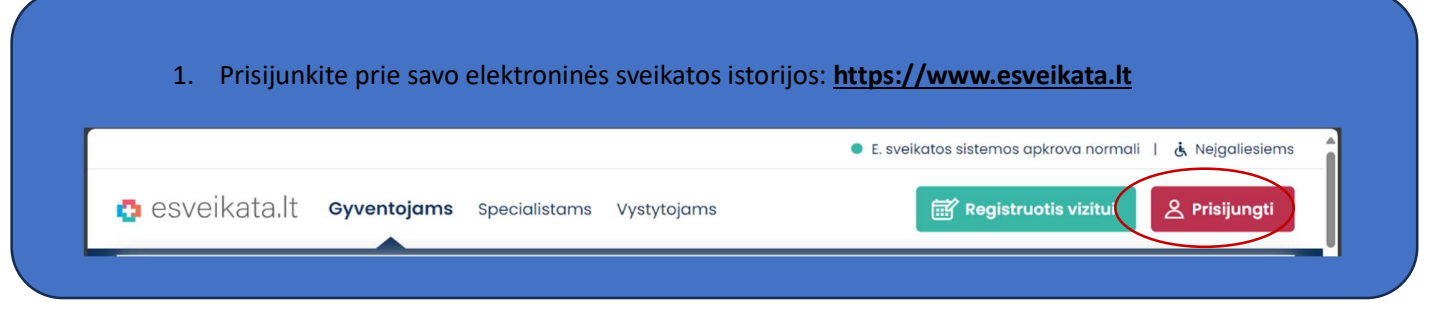

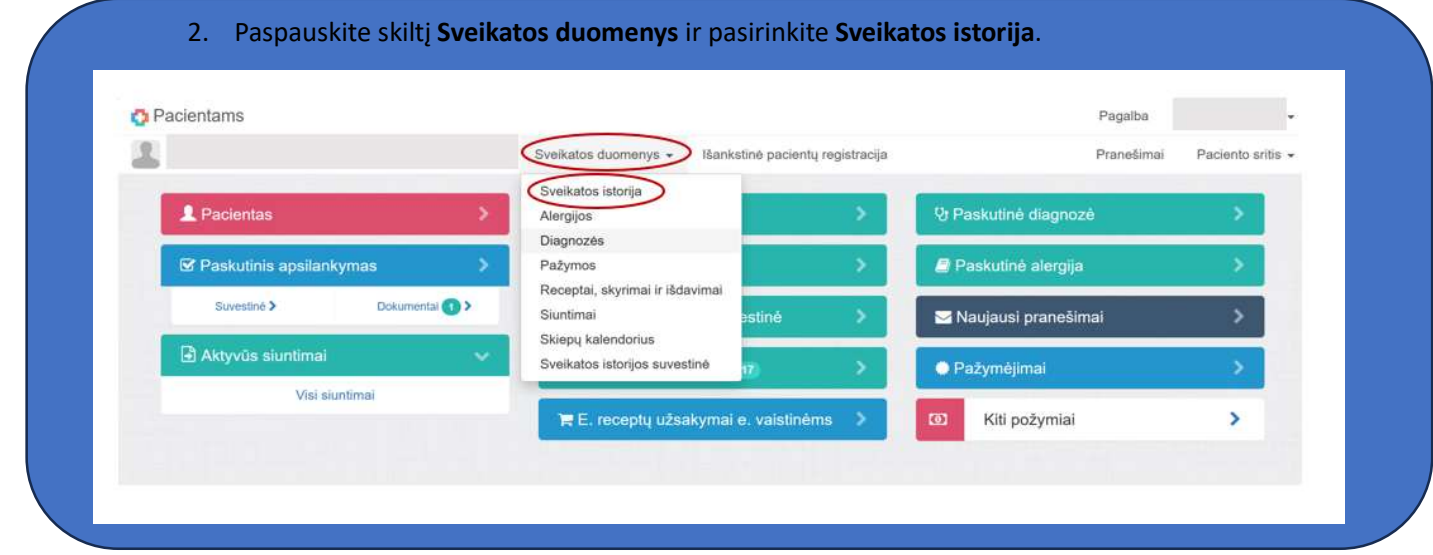

3. Paspaudus **Ambulatorinis apsilankymas**, pasirinkite apsilankymą, kurio medicinos išrašas reikalingas, **var** tuomet paspauskite Dokumentai ir pasirinkite išsiskleidusį dokumentą E025 Ambulatorinio apsilankymo aprašymas.

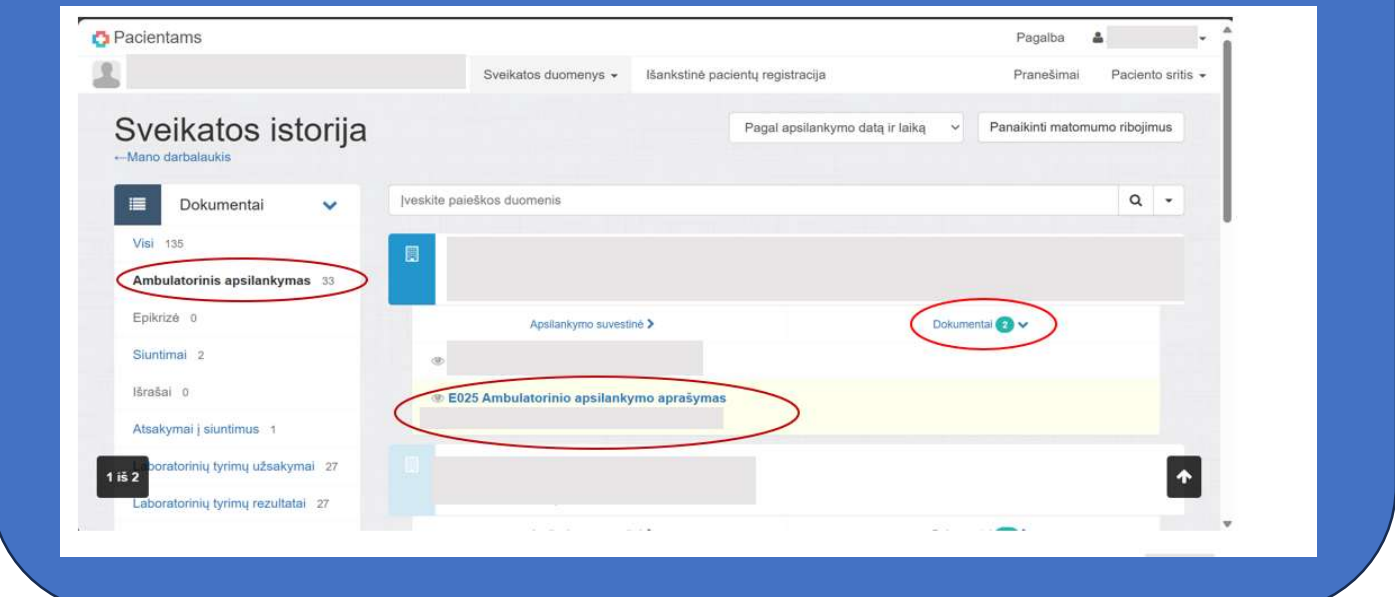

4. Atsidarius medicinos išrašui įsitikinkite, kad visi išrašo laukai yra išskleisti. Norėdami išskleisti, paspauskite ant rodyklės >. Paspauskite klaviatūroje kombinaciją CTRL+P arba dešiniuoju pelės klavišu bet kurioje ekrano vietoje ir pasirinkite Print (Spausdinti).

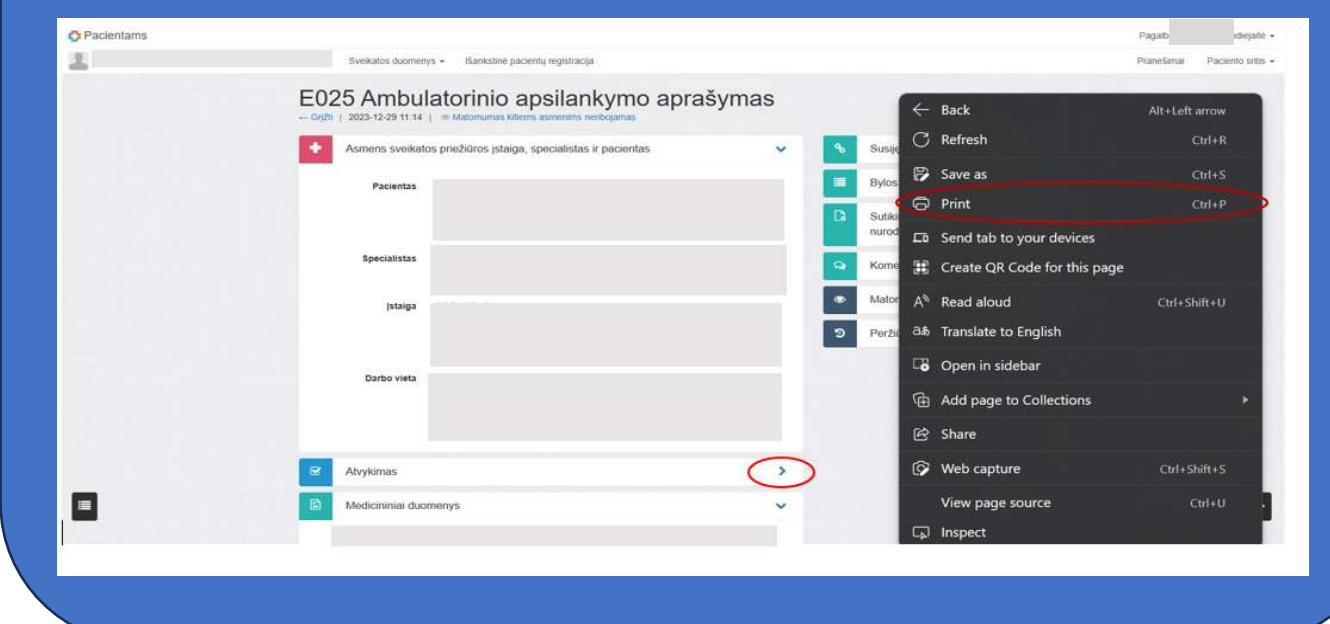

5. Atsidariusiame lange, skiltyje Printer (Spausdintuvas) pasirinkite Save as PDF ir spauskite Save (Išsaugoti).

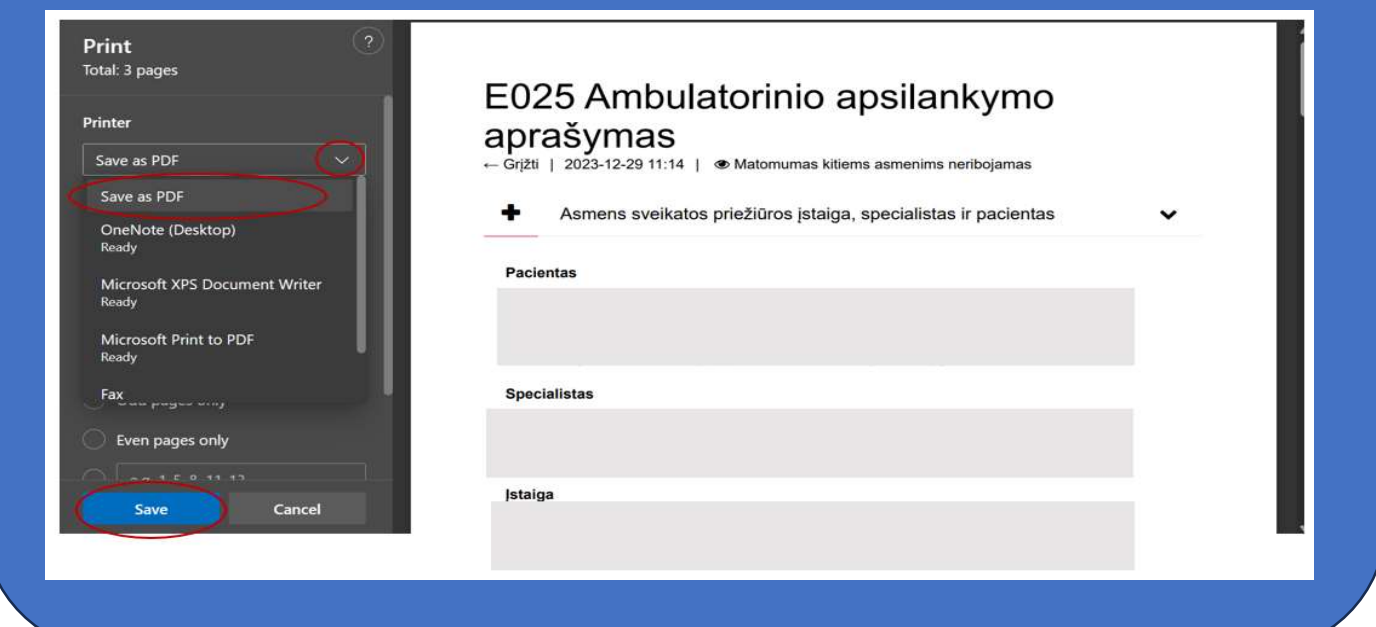